**MELSOFT** 

#### **MX OPC UA Module Configulator-R**

# **Installation Instructions**

# **Before Using the Product**

Please read this document before use. Keep the document in a safe place for future reference Make sure that the end users read the document.

For the precautions on using MX OPC UA Module Configulator-R, refer to the following manual. MELSEC iQ-R OPC UA Server Module User's Manual(Startup) [SH-081693ENG] MELSEC iQ-R OPC UA Server Module User's Manual(Application) [SH-081694ENG]

#### *<u>A</u>* Notice

- ●Reprinting or reproducing the part or all of the contents of this document in any form for any purpose without the permission of Mitsubishi Electric Corporation is strictly forbidden.
- ●Although we have made the utmost effort to follow the revisions of the software and hardware, in some cases, unsynchronized matter may occur.
- The information in this document may be subject to change without notice.

# **Operating Environment**

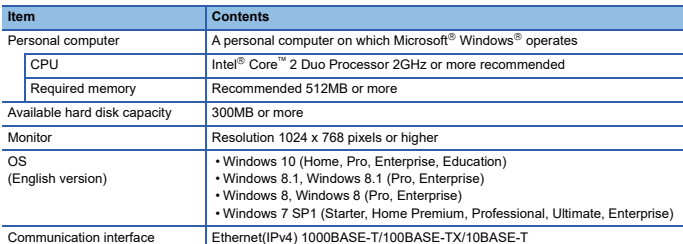

• When the following functions are used, this product may not run properly. • Activating the application with Windows compatible mode.

- 
- Simplified user switch-over
- Remote desktop • Windows XP Mode
- Windows Touch or Touch
- Modern UI
- Client Hyper-V
- Virtual environment (VMware®, Windows Virtual PC)
- Tablet mode
- Virtual desktops
- 
- In the following cases, the screen of this product may not work properly. The size of the text and/or other items on the screen are changed to values other than default values (such as 96 DPI, 100%, and 9 pt).
	- The resolution of the screen is changed in operation.
	- The multi-display is set.
- 
- Use the product as a standard user or an administrator. If the Windows firewall setting is enabled, the "Direct connection function" may not operate correctly. Register MX OPC UA Module Configulator-R to the exception list of Windows firewall or disable the Windows firewall setting.

#### **Installation**

#### **Confirm before installation**

- Log on to the personal computer as an administrator.
- Close all running applications before installation. If the product is installed while other applications are running, it may not operate normally.
- 1. Insert the MX OPC UA Module Configulator-R DVD-ROM to the DVD-ROM drive. Doubleclick the "Setup.exe" on the DVD-ROM.
- \*1 Product ID is written on the "License certificate" included with the product. Enter the 12-digit number divided into 3 and 9 digits. 2. Select or enter the necessary information by following the on-screen instructions.<sup>\*1</sup>

## **Packing List**

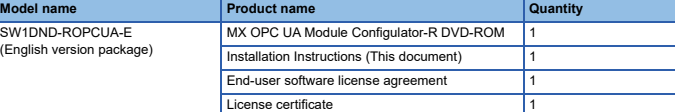

#### **Acknowledgements**

• We do not guarantee those commercially available Microsoft Windows Operating System

- ⊤products that are introduced in this manual.<br>• This software's copyright is owned by Mitsubishi Electric Corporation.<br>• This product (including manual) can be used under the Software License Agreement only.
- We do not take any responsibilities for the consequences of operating this product (including manual).

## **Uninstallation**

Uninstall MX OPC UA Module Configulator-R from the control panel of Windows.

Microsoft and Windows are either registered trademarks or trademarks of Microsoft Corporation in the United States and/or other countries.

Intel is either registered trademarks or trademarks of Intel Corporation in the United States and/or other countries.

The company names, system names and product names mentioned in this manual are either registered trademarks or trademarks of their respective companies.

 $\frac{3}{10}$  ome cases, trademark symbols such as  $\mathsf{I}^{\mathsf{m}}$  or  $\mathsf{I}^{\mathsf{m}}$  are not specified in this manual.